## Proxy Setup in Banner 9 Self-Service

This document will show you how to use Proxy and Super User features in the new Banner 9 Employee Self-Service system.

Go to my.okstate.edu and log in using your Orange Key (O-key) credentials.

#### **Choose Campus**

Please choose your campus below to acce

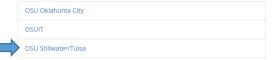

If you are asked to choose a campus, pick OSU Stillwater/Tulsa for time or leave entry and approvals.

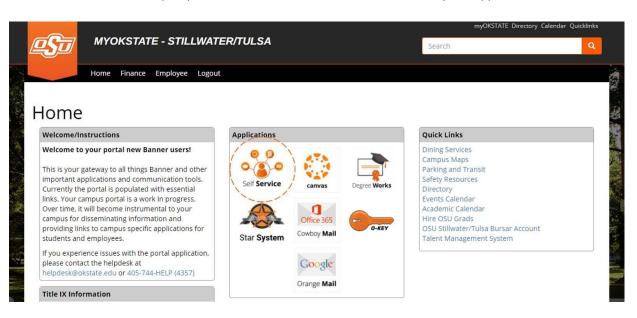

**Landing Page:** Your landing page is customized based on your level of access. Choose Self Service to enter your employee information.

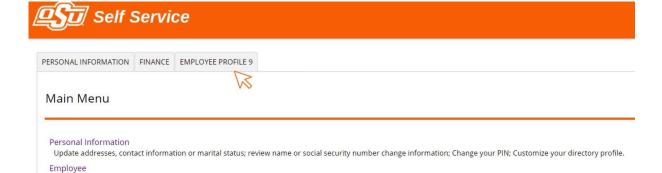

Time sheets, time off, benefits, leave or job data, paystubs, W2 forms, W4 data.

Create or review financial documents, budget information, approvals.

**Employee Profile 9 Tab:** Select the Employee Profile 9 tab to enter your Employee Dashboard.

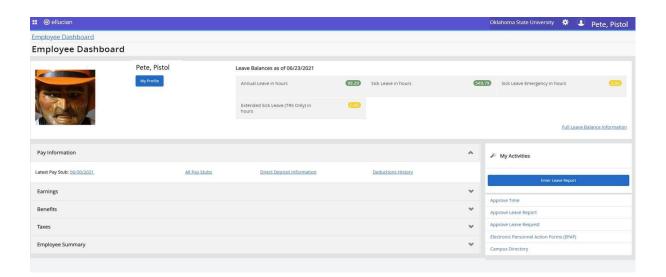

**Employee Dashboard:** Your dashboard is streamlined to include time entry, leave reporting and any time approval options you may have depending on your classification and job responsibilities. All of your options are in one place on this dashboard.

#### **Proxy**

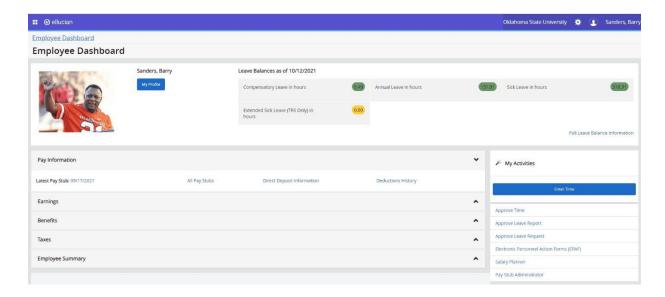

To act as a Proxy, select Enter Time under My Activities.

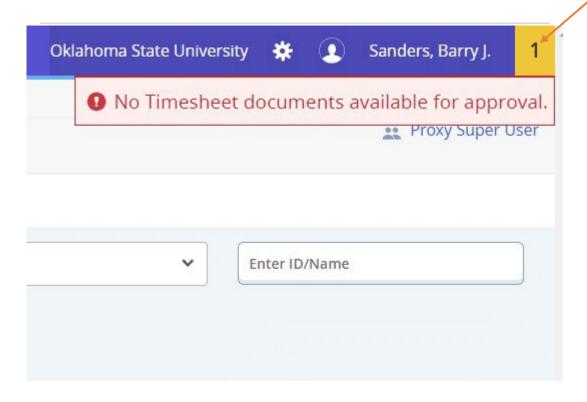

You will receive a message stating **No Timesheet documents** available for approval. Acknowledge the message by clicking on the yellow I.

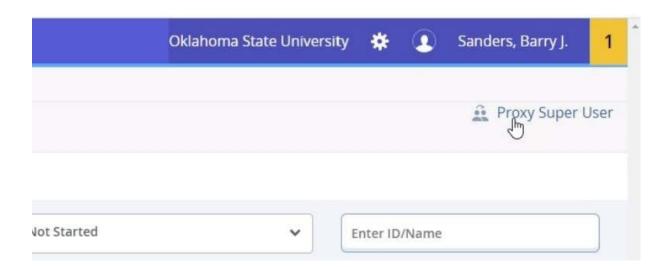

#### Select **Proxy Super User**.

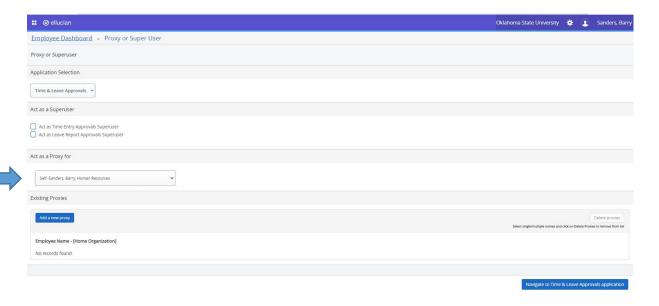

Select the drop-down menu under **Act as a Proxy for** to select the approver for whom you are acting as a Proxy.

## Act as a Proxy for

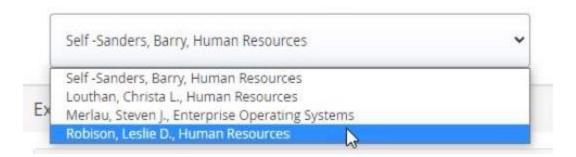

Select the appropriate approver from the drop-down menu.

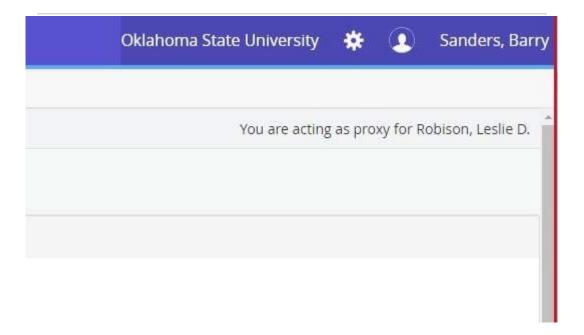

In the upper-right hand corner, you will see a message letting you know for whom you are acting as a proxy.

If you do not see that person's name in your proxy drop-down list, that person will have to add you as their proxy. Instructions below.

Refer to the **Approvals** Section for further details.

### **Adding Proxies**

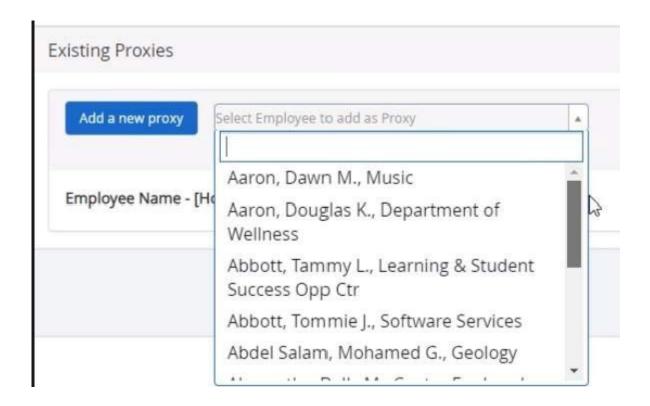

To add a new proxy (if you are an Approver), click the Add a new proxy button and select a name from the list. NOTE: You can enter a name to search. Select the individual you want to add as your proxy.

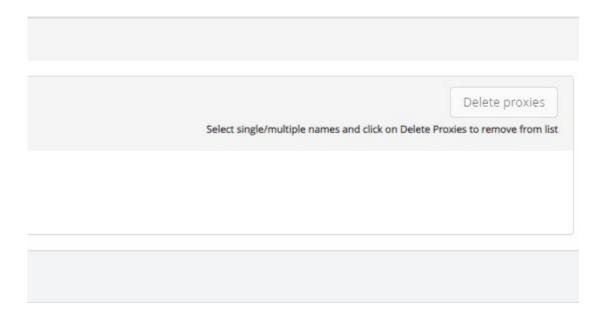

To delete a proxy, select one or more existing proxies from the list of proxies and click **Delete proxies**.

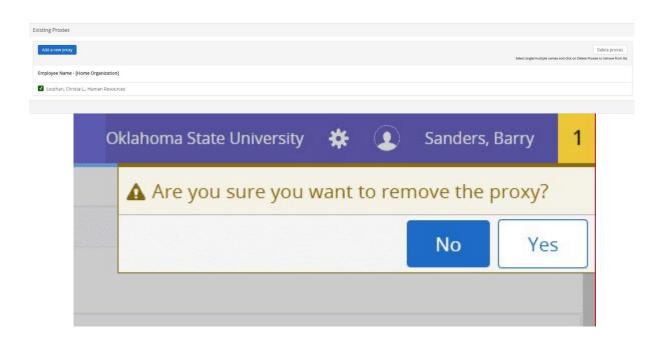

You will receive a message **Are you sure you want to remove the proxy?** Click **Yes** to delete the proxy or proxies.

# Questions? Email okc.humanresources@okstate.edu